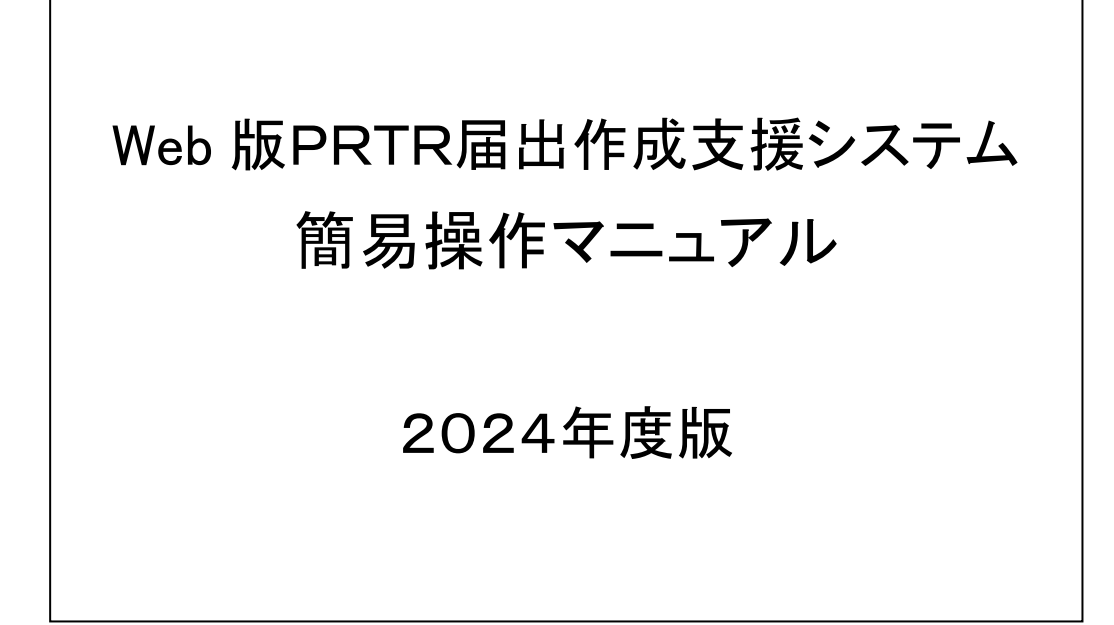

独立行政法人 製品評価技術基盤機構

## PRTR 排出量等届出の作成手順

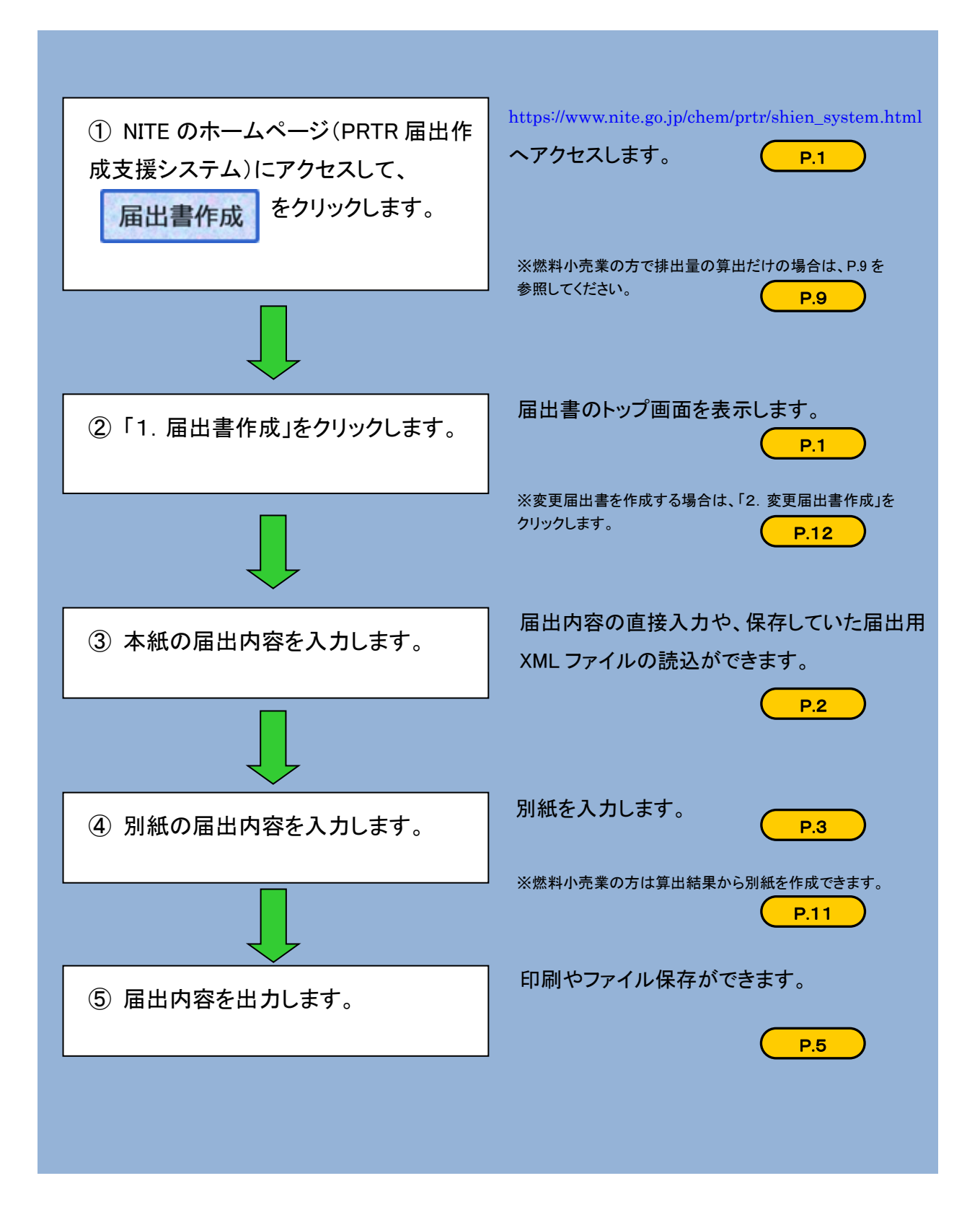

# 目次

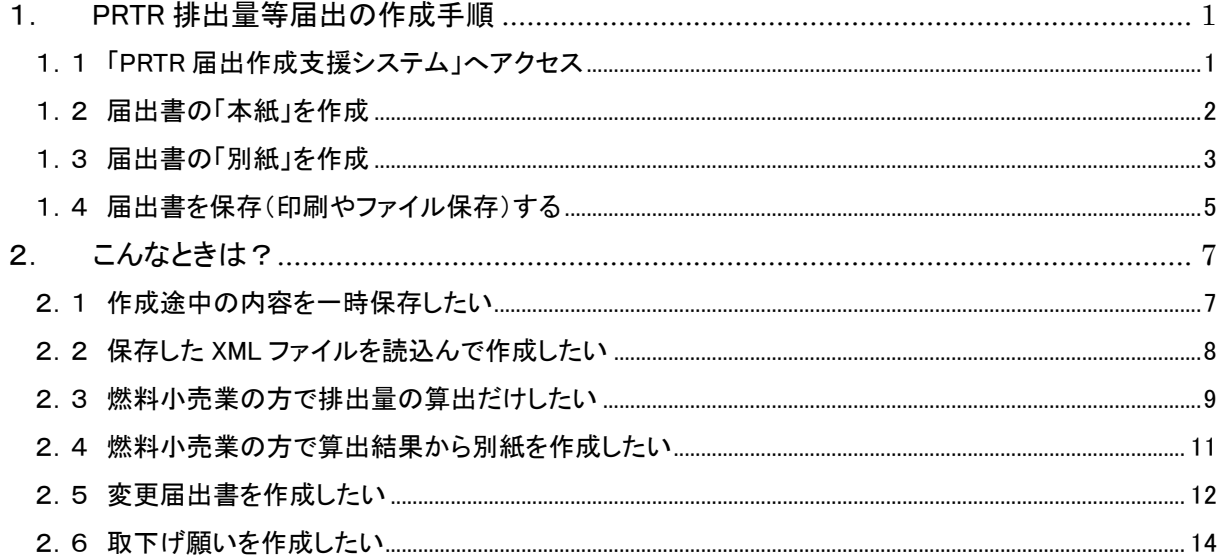

連絡先・問い合わせ窓口

独立行政法人製品評価技術基盤機構 化学物質管理センター リスク管理課

PRTR システムサポート:info\_prtr@nite.go.jp

- <span id="page-3-0"></span>1.PRTR 排出量等届出の作成手順
- <span id="page-3-1"></span>1.1 「PRTR 届出作成支援システム」へアクセス

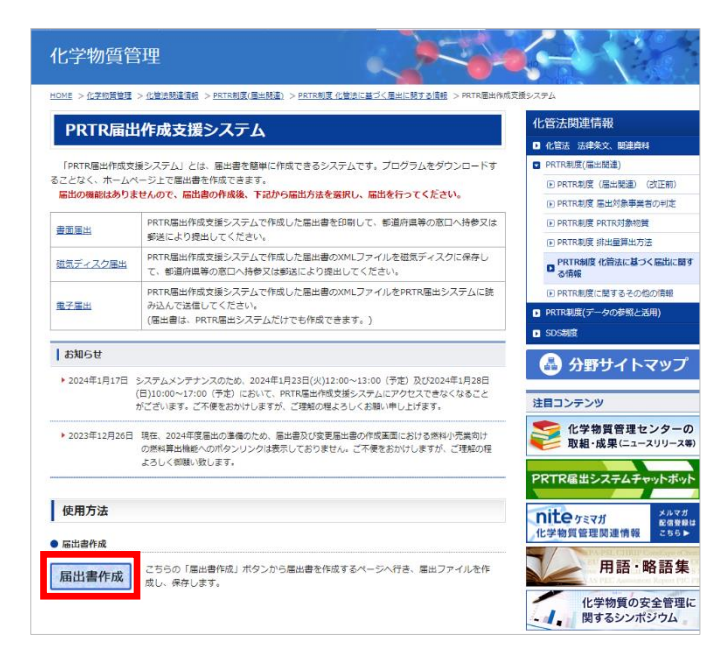

(1)PRTR 届出作成支援システム

https://www.nite.go.jp/chem/prtr/shien\_system.html 上記の URL にアクセスして「届出書作成」リン クをクリックします。

燃料小売業の方で、排出量の算出だけ の場合は、(P.9)を参照してください。

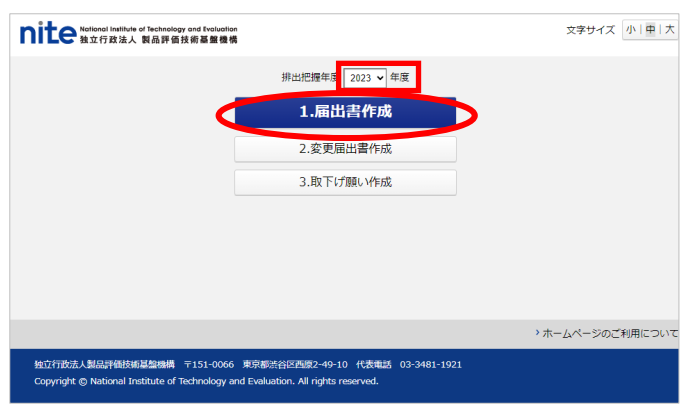

(2)PRTR 届出作成支援のトップ画面が表示さ れます。

「1. 届出書作成」をクリックします。

※これから作成する届出書の排出把握年度で あるか確認してください。

例) 届出期間が2024年4月1日から6月30 日の場合、届出書の排出把握年度は「2023 年度」です。

### <span id="page-4-0"></span>1.2 届出書の「本紙」を作成

**nite** Marional Institute of Technology and Evaluation 届出用XMLファイル

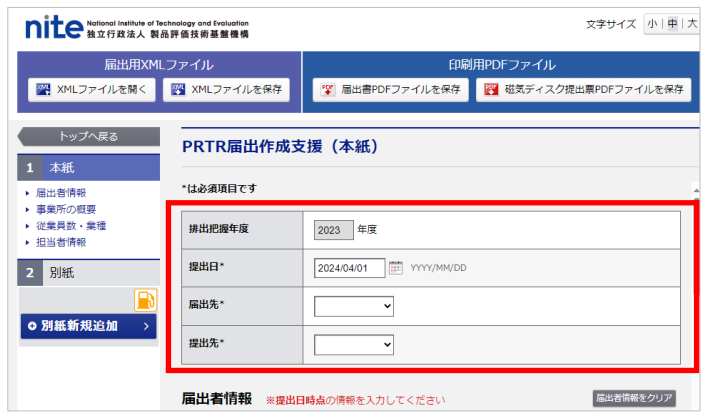

(1)排出量等届出の入力画面が表示されま す。本紙(届出者情報、事業所の概要、従業 員数・業種、担当者情報等)を入力します。

届出先、提出先をプルダウンリストから選択 します。

(2)届出者情報、事業所の概要などの住所 は、郵便番号を入力してから「住所検索」ボタ ンをクリックすると、簡単に入力できます。

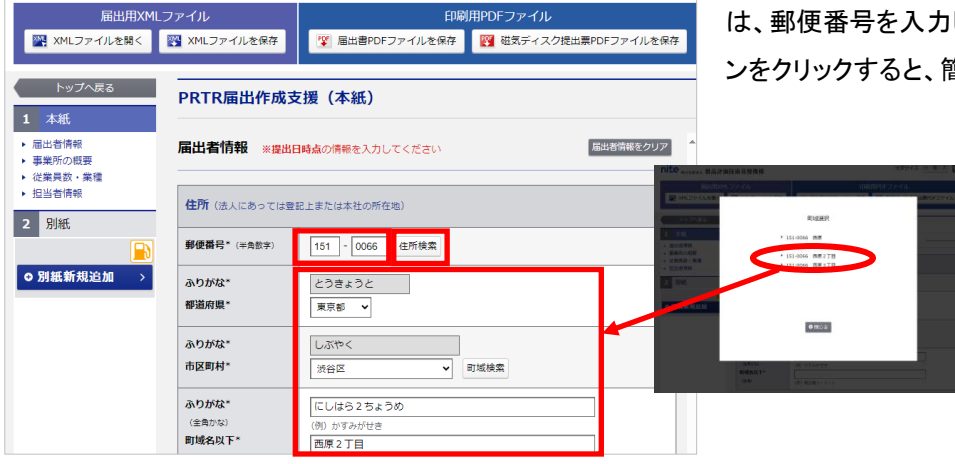

文字サイズ 小中大

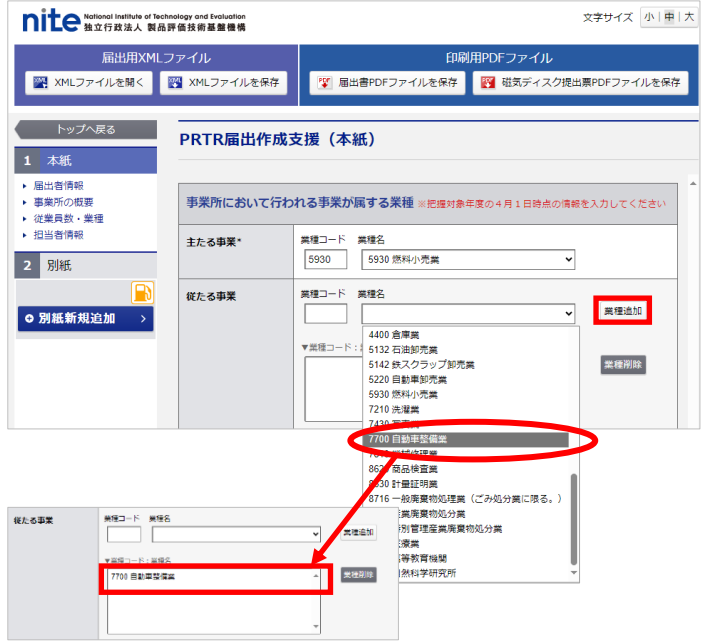

※従たる事業に入力が必要な場合は、従た る事業欄の▼ボタンをクリックし、業種名を選 択後、「業種追加」ボタンをクリックしてくださ い。

本紙情報の入力が完了しましたら、別紙情報 の入力に進みます。

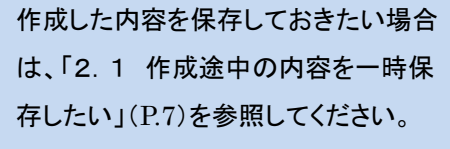

### <span id="page-5-0"></span>1.3 届出書の「別紙」を作成

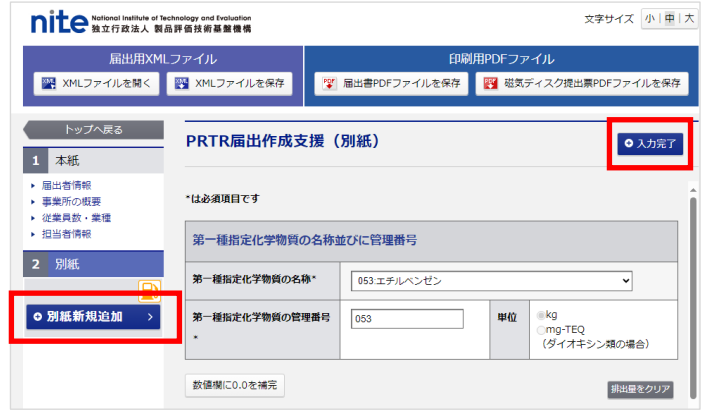

(1)「別紙新規追加」ボタンをクリックします。 別紙の内容を入力後、「入力完了」ボタンをク リックします。

燃料小売業の方で、排出量の算出をして から別紙を作成する場合は、「2.4 燃料 小売業の計算結果から別紙を作成したい」 (P.11)を参照してください。

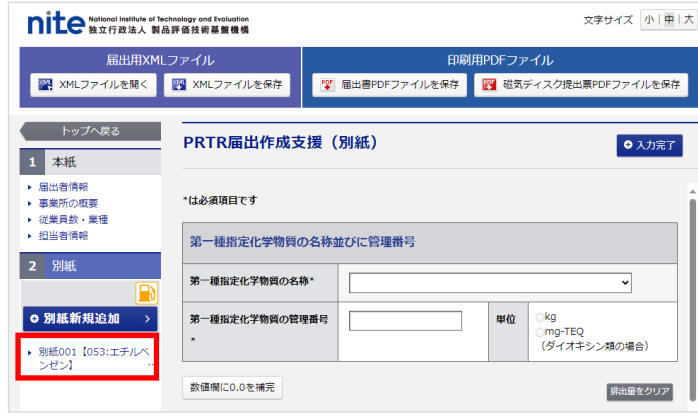

(2)作成した別紙が左側のメニューに表示さ

れます。

これで1つの化学物質の別紙が作成できまし た。

さらに化学物質(別紙)を追加する場合は、 (1)~(2)の手順を繰り返します。

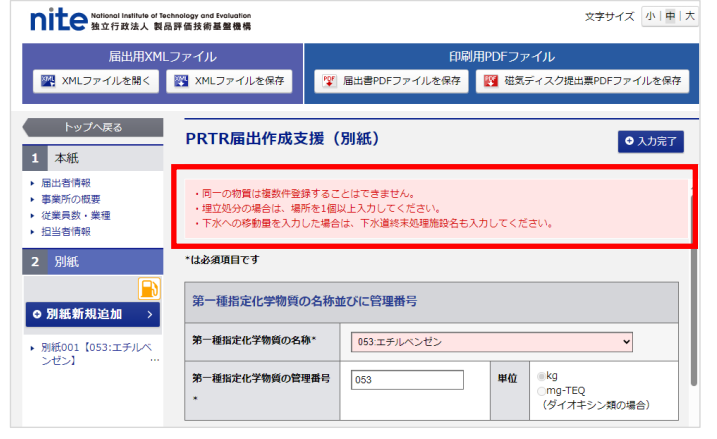

※左側のメニューに作成した別紙が表示され ないときは、未入力の項目があるまたは、同 一の物質を作成しようとしていると考えられま す。

画面上部にエラーメッセージが表示されます ので、確認してください。

### ➢ 入力した別紙内容の変更と削除の手順

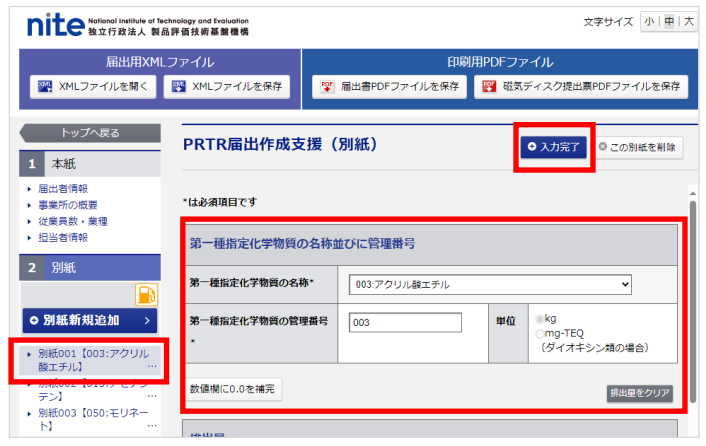

### 別紙内容を変更する場合

左側のメニューから対象の物質を選択すると、 作成済の物質(別紙)が変更できます。変更 が完了しましたら「入力完了」ボタンを必ずク リックします。

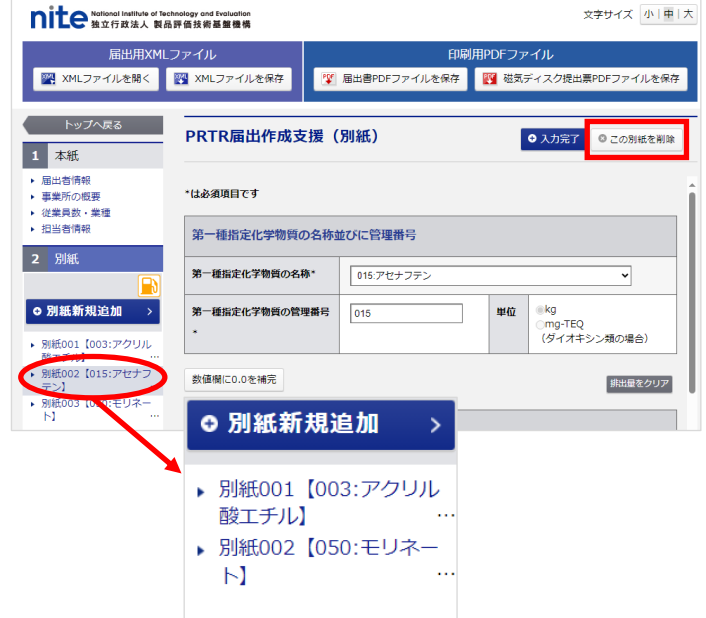

### 別紙内容を削除する場合

作成済の物質(別紙)を削除する場合は、左 側のメニューから対象の物質を選択して「この 別紙を削除」をクリックします。

※完了すると左側のメニューに表示されてい た物質(別紙)が消去されます。

### <span id="page-7-0"></span>1.4 届出書を保存(印刷やファイル保存)する

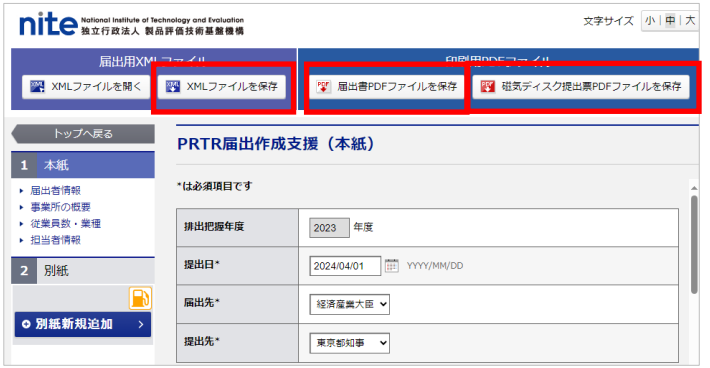

(1)届出書を保存します。

画面上部の「XML ファイルを保存」ボタンや 「届出書 PDF ファイルを保存」ボタンをクリッ クすると、入力した排出量等届出書の内容が 保存できます。

届出方法や用途によって、出力するファイル が変わります。

### XMLファイル・PDFファイルについて

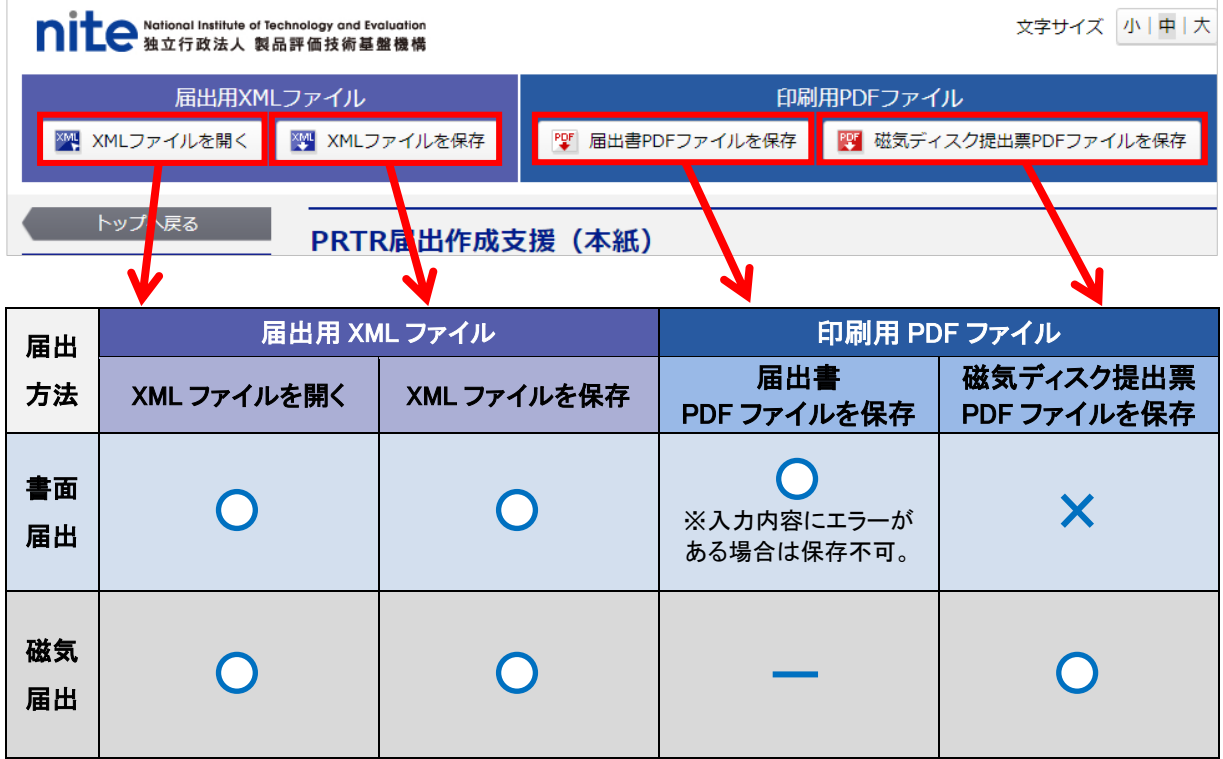

※XML ファイルは再読込後、修正が可能です(PDF ファイルは修正不可)。そのため、届出方法にかかわらず、 XML ファイルのデータ保存をおすすめします。保存したデータは、変更届出などにも利用できます。

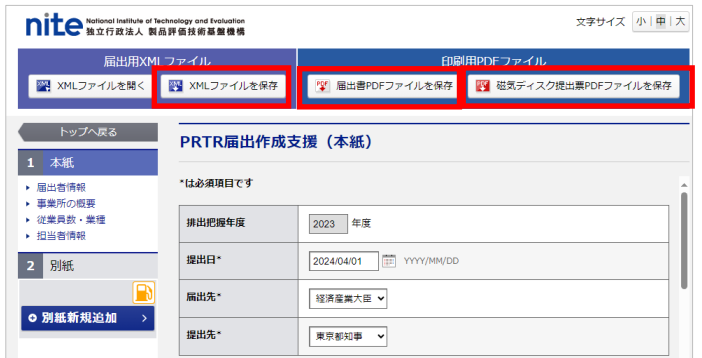

(2)ファイルを保存するボタンをクリックすると、 ブラウザの表示に従って、ファイルを保存する ことができます。

「名前をつけて保存」を選択してファイルを保 存してください。(「開く」は選択しないで下さ  $\mathbf{U}$ <sub>2</sub>)

ご利用のブラウザによって確認メッセージが 表示される場合があります。詳しくは「2.1作 成途中の内容を一時保存したい」(P.7)をご 参照下さい。

※XML ファイル保存時に入力内容にエラー がある場合は、ポップアップ画面が表示されま す。

修正してから保存する場合は、「キャンセル」 ボタンをクリックすると届出書の入力画面に戻 ります。

具体的なエラー内容が、画面上部に表示され ますので、修正を行い再度(2)の手順を行っ てください。

(入力内容にエラーがあっても保存はできます。 その場合は「OK」ボタンをクリックします。)

※印刷用 PDF ファイルは、入力内容にエラー がある場合は保存できません。

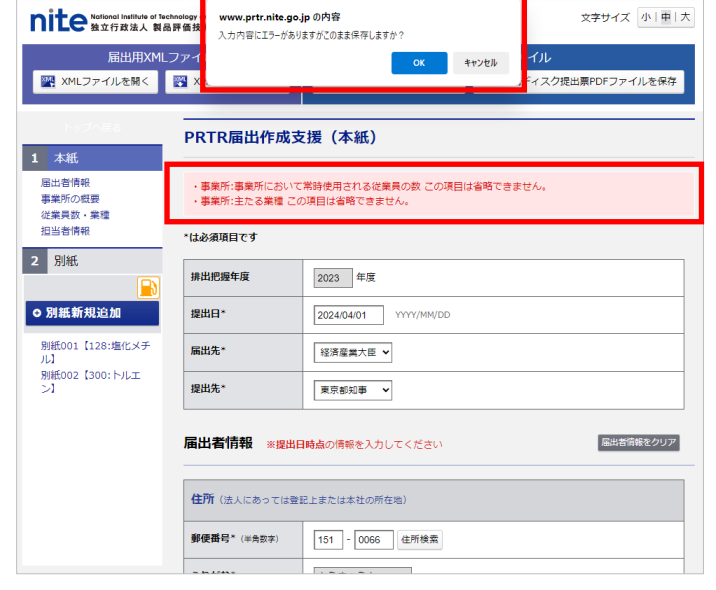

### <span id="page-9-0"></span>2.こんなときは?

■ 1100 Mational Institute of Technology of www.prtr.nite.go.jp の内容

・<br>は必須項目です

排出把握年度

**PRTR届出作成支援 (本紙)** 

1 本紙 届出者情報

事業所の概要 。<br>従業員数・業種<br>担当者情報

2 別紙

### <span id="page-9-1"></span>2.1 作成途中の内容を一時保存したい

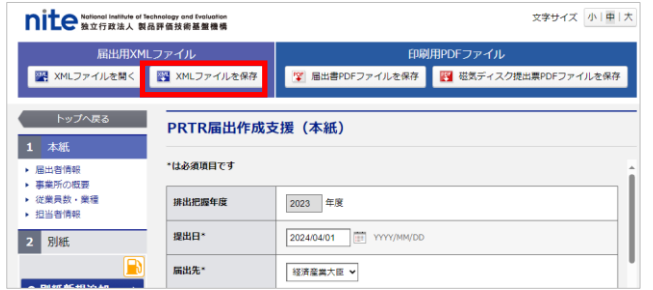

(1)作成途中(未完成の届出書)でも保存はできま す。画面上部の「XML ファイルを保存」ボタンをク リックします。

※印刷用 PDF ファイルは、入力内容にエラーが ある場合は保存できません。

※一時保存のため、届出内容に未入力の項目が あるときは、ポップアップ画面が表示されますが、 このまま保存できます。 「OK」ボタンをクリックします。

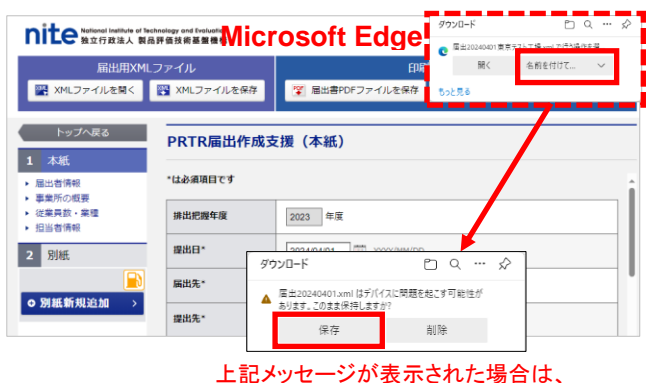

。<br>事業所:事業所において常時使用される従業員の数 この項目は省略できません<br>・事業所:主たる業種 この項目は省略できません。

2023 年度

「保存」ボタンをクリックしてください。

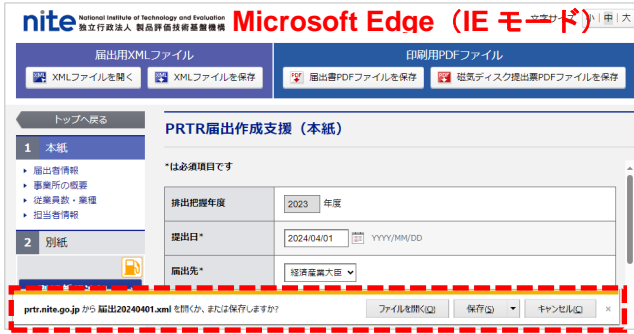

(2)ご利用のブラウザの表示に従って「名前をつけ て保存」ボタンをクリックしてファイルを保存してくだ さい。(「開く」ボタンはクリックしないでください。)

※Microsoft Edge の場合、「名前を付けて保存」 ボタンで保存先を指定した後でファイルを保存する かの確認メッセージが表示されます。「保存」ボタ ンをクリックして下さい。

※Microsoft Edge(IE モード)の場合、通知バー で確認メッセージが表示されます。「保存」ボタンを クリックすると、既定のダウンロードフォルダにファ イルが保存されます。

※「保存」ボタン横の▼をクリックして「名前を付け て保存」を選択すると、保存先が指定できます。

保存した XML ファイルの続きを作成する場合は、ファ イルの読込みを行います。「2.2 保存した XML ファ イルを読込んで作成したい」(P.8)を参照してください。

文字サイズ 小中大

### <span id="page-10-0"></span>2.2 保存した XML ファイルを読込んで作成したい

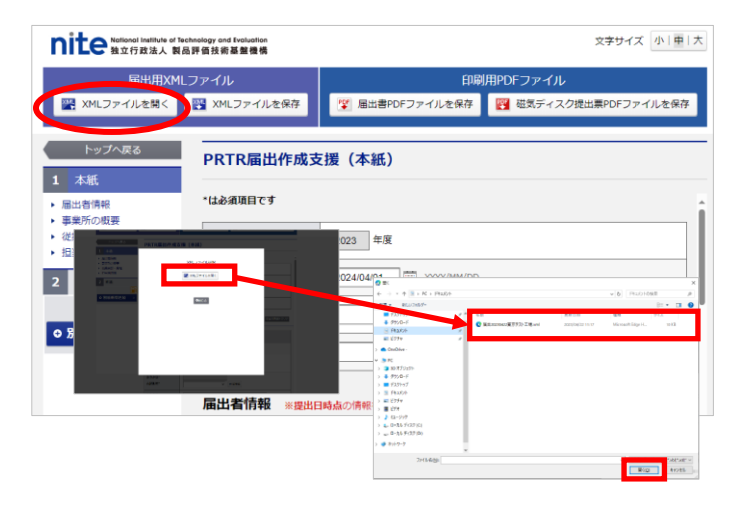

(1)画面上部の「XML ファイルを開く」ボタンを クリックします。

XML ファイル選択画面の「XML ファイルを開く」 ボタンをクリックします。

対象のファイルを選択して「開く」ボタンをクリッ クします。

保存していた XML ファイルが旧様式の 場合、排出把握年度 2023 年以降を選択 して読込むと、スキップ等のメッセージが 表示されることがあります。 ※新様式で変更された項目や分離・統 合・削除された化学物質は変換やスキッ プされます。

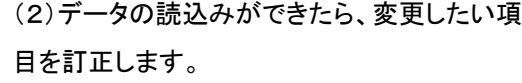

→ 本紙項目を変更する場合は、「1.2届出 書の「本紙」を作成」(P.2)を参照してください。 → 別紙項目を変更する場合は、「> 入力し た別紙内容の変更と削除の手順」(P.4)を参 照してください。

(3)変更が完了しましたら、ファイルを保存しま す。

→ ファイルの保存は、「1.4 届出書を保存 (印刷やファイル保存)する」(P.5)を参照してく ださい。

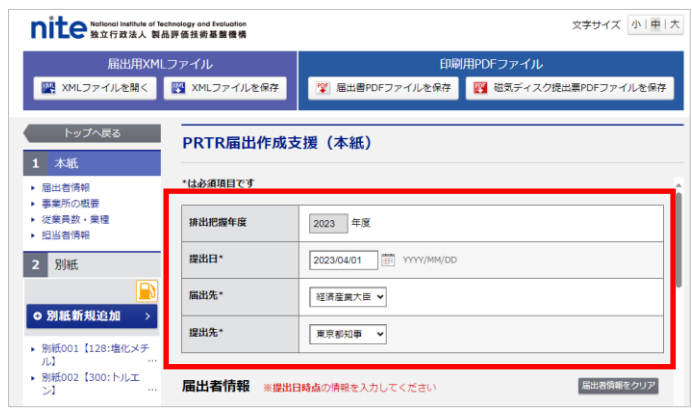

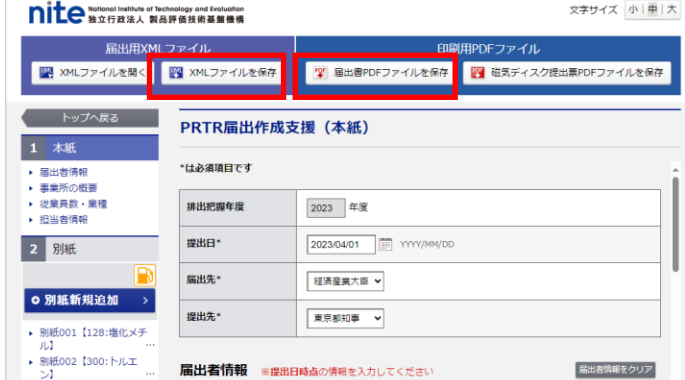

### <span id="page-11-0"></span>2.3 燃料小売業の方で排出量の算出だけしたい

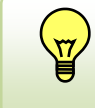

算出方法は、ガソリンスタンドにおける地下貯蔵タンクの場合を想定しています。 他の算出方法(燃焼器具の燃料等)には使えません。

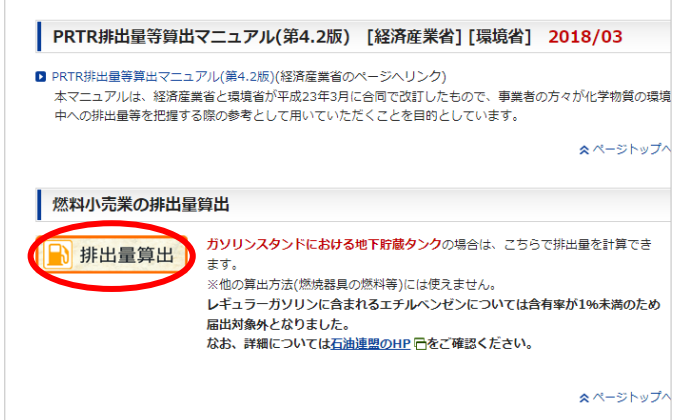

(1)PRTR 届出作成支援システム

<https://www.nite.go.jp/chem/prtr/calc.html> 上記の URL にアクセスして、「排出量算出」リン クをクリックします。 ※このリンクで遷移した場合には別紙を作成す

るボタンは表示されません。

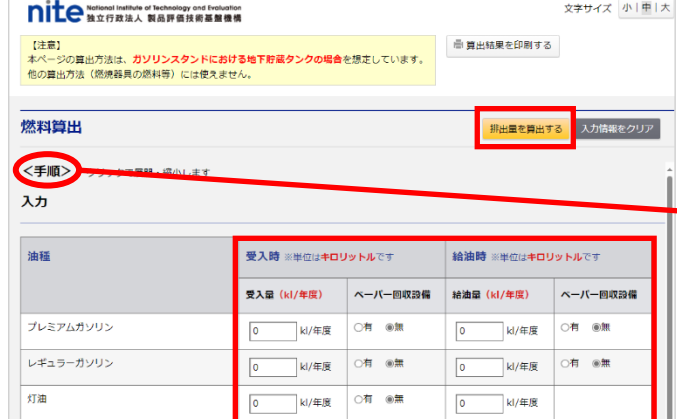

(2)ガソリンの受入量/給油量、ベーパー回収設 備の有無を入力して「排出量を算出する」ボタンをク リックします。

## ※<手順>リンクをクリックすると、算出ガイドが

全表示されます。

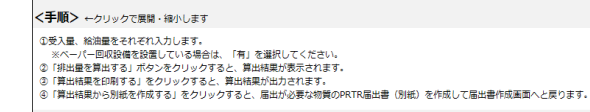

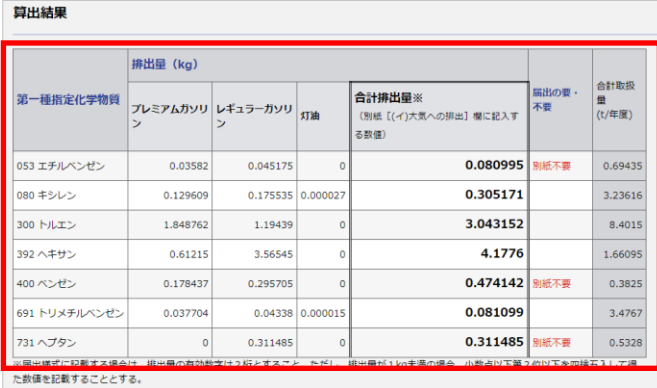

(3)画面を下にスクロールすると、算出結果が 表示されます。

※ガソリンの受入量/給油量などを間違えて 入力した場合は、(2)の画面で数値を入れ直し て再度「排出量を算出する」ボタンをクリックし てください。

### ▶ 算出結果の印刷手順

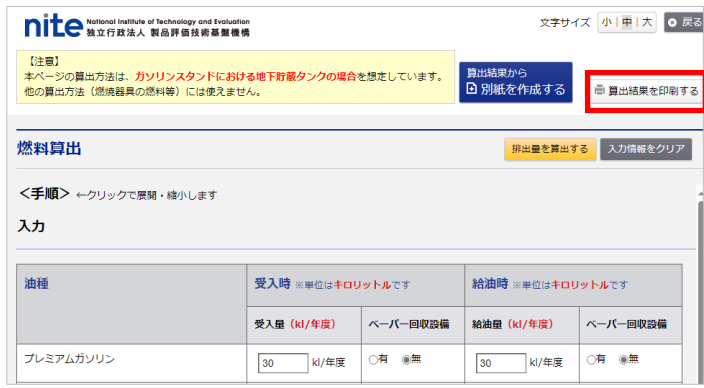

(1)算出結果を印刷できます。 算出後、画面上部の「算出結果を印刷する」 ボタンをクリックします。

※電子届出を行う場合は、算出結果を参照 しながら、PRTR 届出システムの別紙入力画 面へ直接入力してください。

### (2)印刷対象が画面に表示されます。

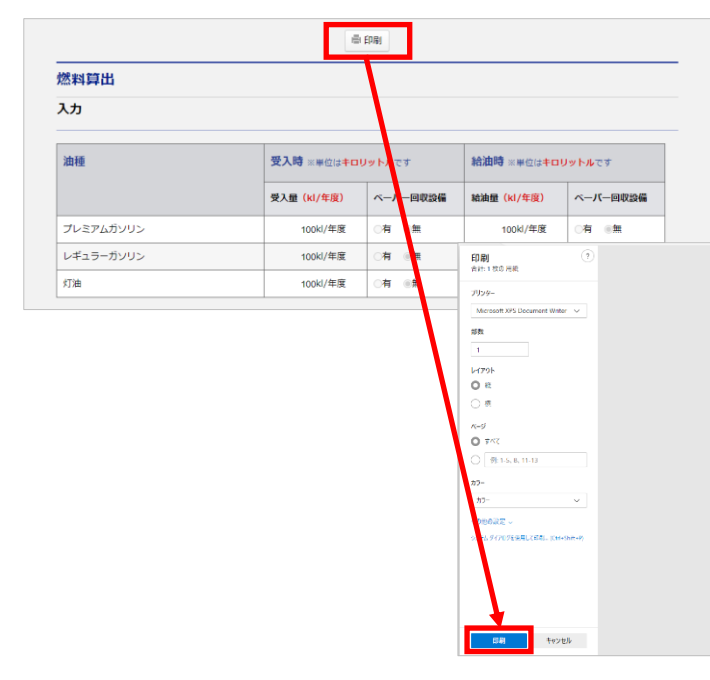

画面上部の「印刷」ボタンをクリックすると、 印刷ダイアログ画面が表示されます。 「印刷」ボタンをクリックすると、指定のプリン タに算出結果が印刷されます。

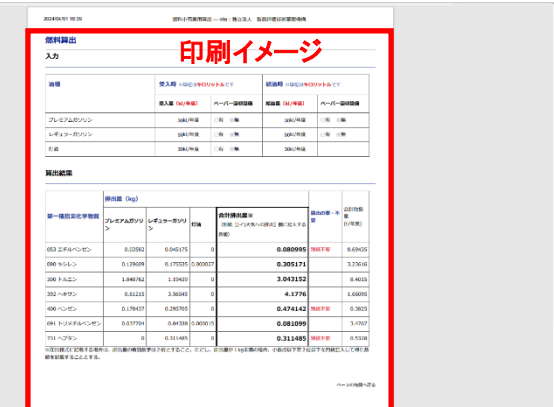

<span id="page-13-0"></span>2.4 燃料小売業の方で算出結果から別紙を作成したい

员

算出方法は、ガソリンスタンドにおける地下貯蔵タンクの場合を想定しています。 他の算出方法(燃焼器具の燃料等)には使えません。

(1)

IB

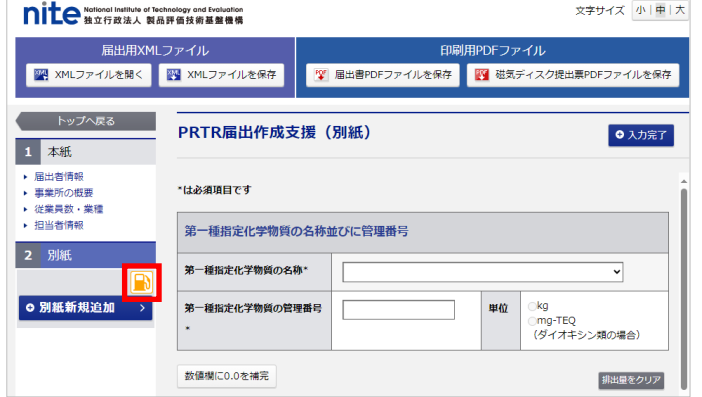

- **文字サイズ 小中大 0戻る nit** examined institute of Technology and Evaluation 【注意】<br>本ページの算出方法は、カソリンスタンドにおける地下貯蔵タンクの場合を想定しています。<br>他の算出方法(燃焼器具の燃料等)には使えません。 算出結果から<br>日 別紙を作成する ■簡出結果を印刷する 燃料算出 排出量を算出する 入力情報をクリア <手順>←クリックで展開・締小します 入力 油種 受入時 ※単位はキロリットルです 絵油時 ※WOBECITY NEWS 受入量 (kl/年度) <br />
ベーパー回収設備 給油量 (kl/年度) ー<br>ベーパー回収設備 -<br>プレミアムガソリン  $\overline{O}$   $\overline{H}$  0  $\boxed{0}$  kl/年度 ○有 ●無  $\boxed{0}$ kl/年度 レギュラーガソリン  $\overline{a}$ ○有 8無  $\boxed{0}$  kl/年度  $\n 0$  kl/年度 灯油 ○有 ●無  $\boxed{0}$  kl/年度  $\boxed{0}$  kl/年度
- (2)「2.3 燃料小売業の方で排出量の算出 だけしたい」(P.9)(2)~(3)の手順で排出量 の算出を行います。

給油機アイコンをクリックします。

画面上部の「算出結果から別紙を作成する」 ボタンをクリックすると、算出結果の別紙が作 成されます。

※A重油の排出量算出機能については、2019 年 3 月末をもって提供を終了しております。

左側のメニューに別紙が作成されました。

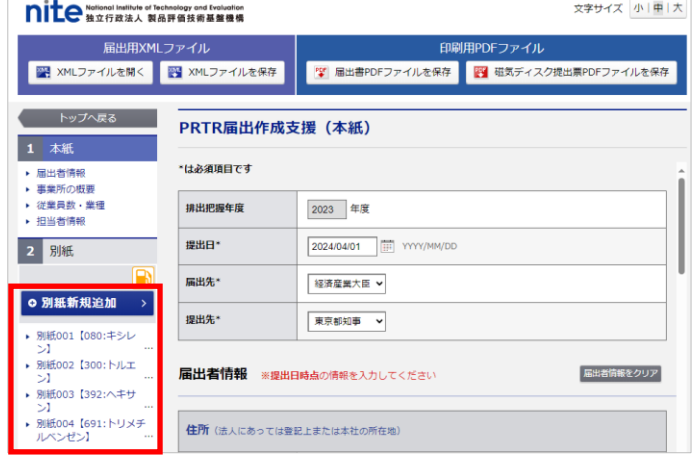

### <span id="page-14-0"></span>2.5 変更届出書を作成したい

**nite National Institute of Technology and Evaluation** 届出用XMLファイル

**マンティストップへ戻る** 

■ 届出者情報 ▶ 唐中国<br>● 事業所の概要<br>● 変更の理由<br>● 担当者情報

2 本紙 - 届出者情報<br>▶ 事業所の概要<br>▶ 従業員数・業種<br>▶ 担当者情報

3 別紙

o 別紙新規追加

■ XMLファイルを開く ■ XMLファイルを保存

PRTR変更届出書

\*は必須項目です

**URBER\*** 

扁出先\*

提出先\*

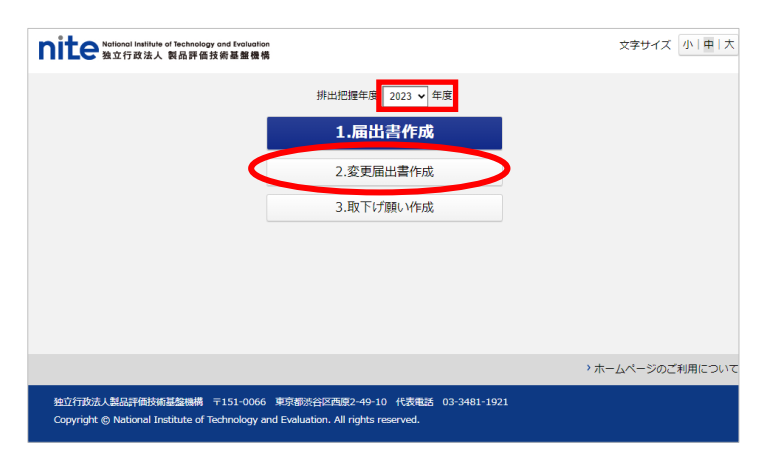

e更届出を作成するときは、前回の届出XMLファイルを読み込んでから行ってください。

2024/05/20 | WWWWDD

↴

 $\overline{\phantom{0}}$ 

**届出者情報** ※提出日時点の情報を入力してください

(1)PRTR 届出作成支援のトップ画面で 「2. 変更届出書作成」をクリックします。

※作成する変更届出の排出把握年度であ るか確認してください。

例) 届出期間が2024年4月1日から6月 30日の場合、変更届出の排出把握年度は 「2023年度」です。

(2)変更届出書の入力画面が表示されます。 変更届出書(届出者情報、事業所の概要、 変更の理由、担当者情報)を入力します。

※変更届出の提出日は、実際に提出する日 付を入力します。

保存した XML ファイルを読込み変更届 出書を作成する場合は、「2.2 保存した XML ファイルを読込んで作成したい」 (P.8)を参照してください。

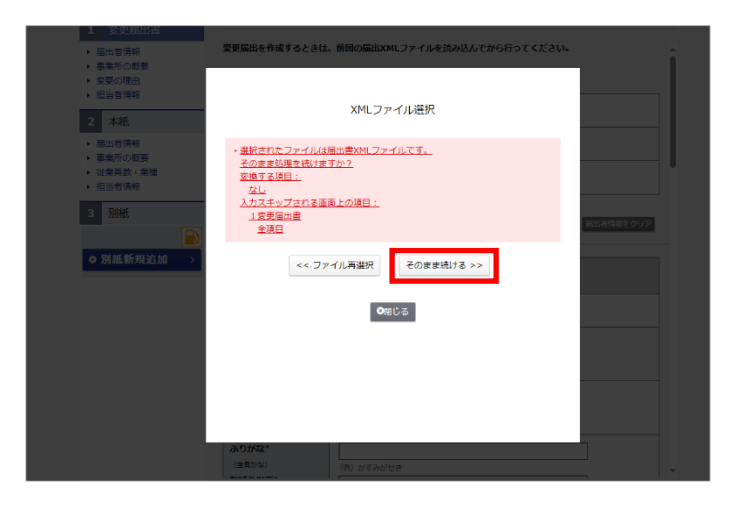

※保存していたXMLファイルを読込んで変更 届出書を作成する場合、「選択されたファイル は届出用 XML ファイルです。そのまま処理を 続けますか?」

とメッセージが表示されますが、「そのまま続 ける」をクリックします。

文字サイズ 小中大

届出者情報をクリア

印刷用PDFファイル

Fy 届出書PDFファイルを保存 Fy 磁気ディスク提出票PDFファイルを保存

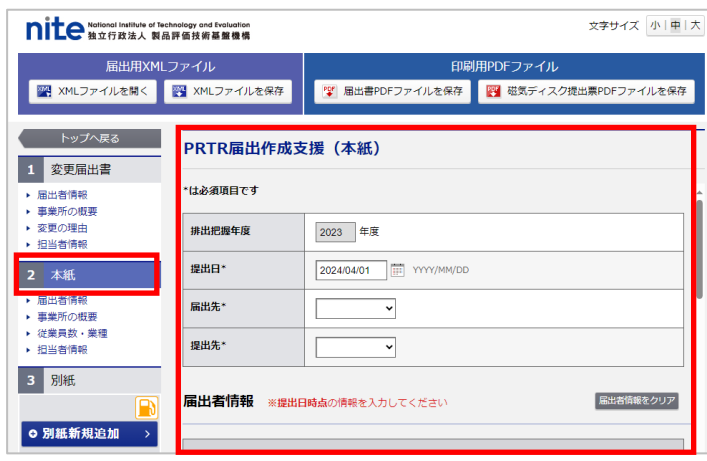

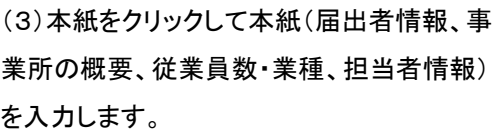

※本紙の提出日は元の届出の日付を入力 します。

→ 本紙の入力は、「1.2 届出書の「本紙」 を作成」(P.2)を参照してください。

(4)「別紙新規追加」をクリックして別紙の情 報を入力します。

→ 別紙入力は、「1.3 届出書の「別紙」を 作成」(P.3)を参照ください。

→ 燃料小売業の計算結果から別紙を作成 する場合は、「燃料小売業の方で算出結果か ら別紙を作成したい」(P.11)を参照ください。

(5)すべて(変更届出書、本紙、別紙)の入力 が完了しましたら、作成した内容を保存しま す。

→ 保存については、「届出書を保存(印刷や ファイル保存)する」(P.5)を参照ください。

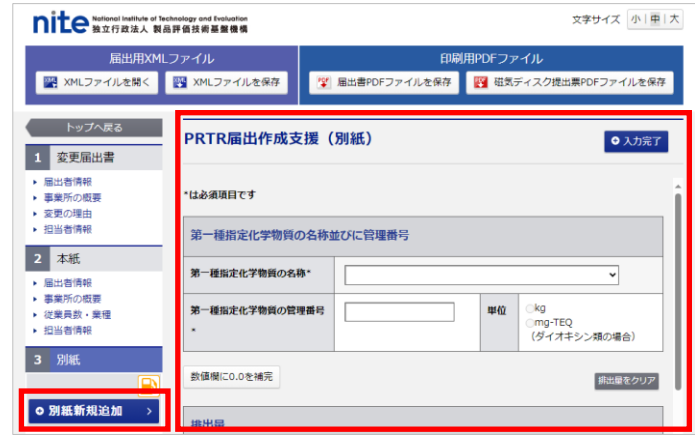

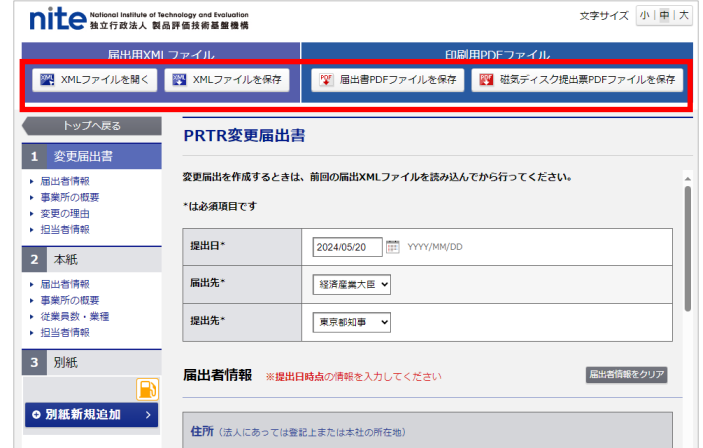

13

### <span id="page-16-0"></span>2.6 取下げ願いを作成したい

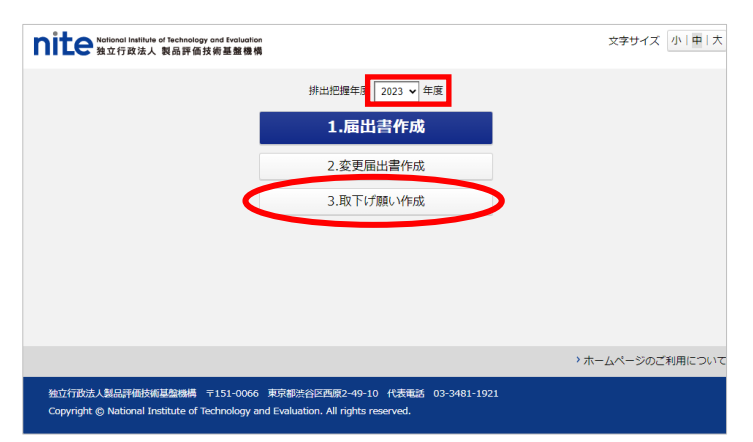

(1)PRTR 届出作成支援のトップ画面で 「3. 取下げ願い作成」をクリックします。

※作成する取下げ願いの排出把握年度で あるか確認してください。

例) 届出期間が2024年4月1日から6月3 0日の場合、取下げ願いの排出把握年度は 「2023年度」です。

※取下げ願いを提出すると、該当の排出把 握年度の届出が破棄されることになります ので、ご注意ください。

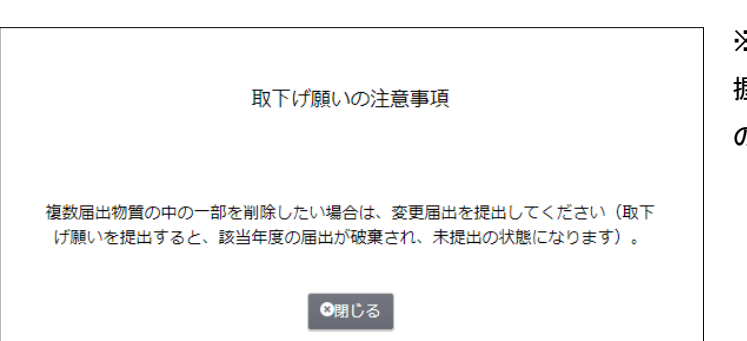

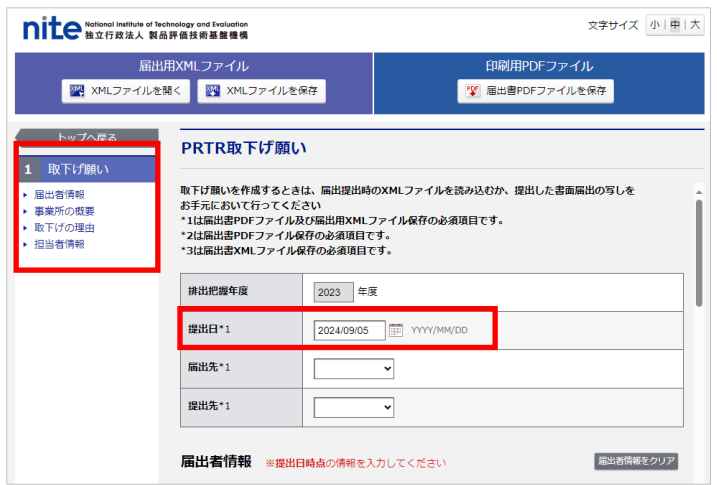

(2)取下げ願いの入力画面が表示されます。 取下げ願い(届出者情報、事業所の概要、 取下げの理由、担当者情報)を入力します。

※取下げ願いの提出日は、実際に提出する 日付を入力します。

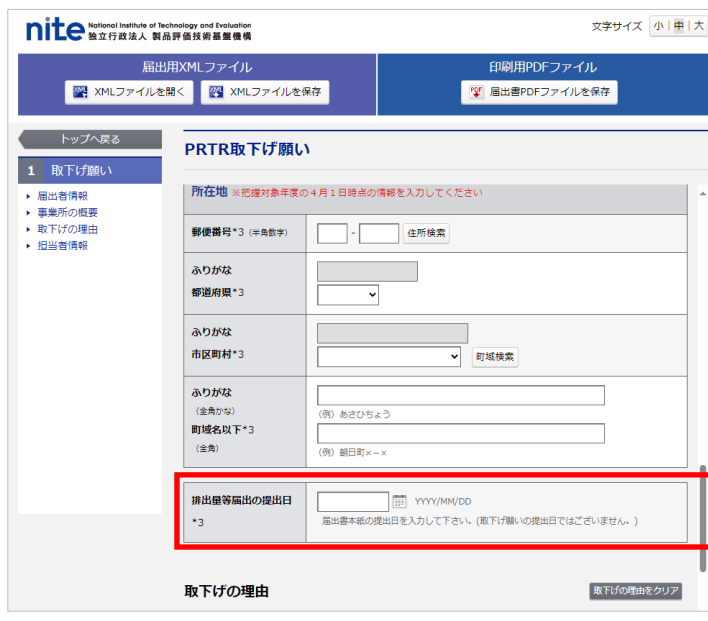

※排出量等届出の提出日は届出書本紙の 提出日の日付を入力します。 お手元に届出を行った届出書本紙を準備し て提出日を入力して下さい。

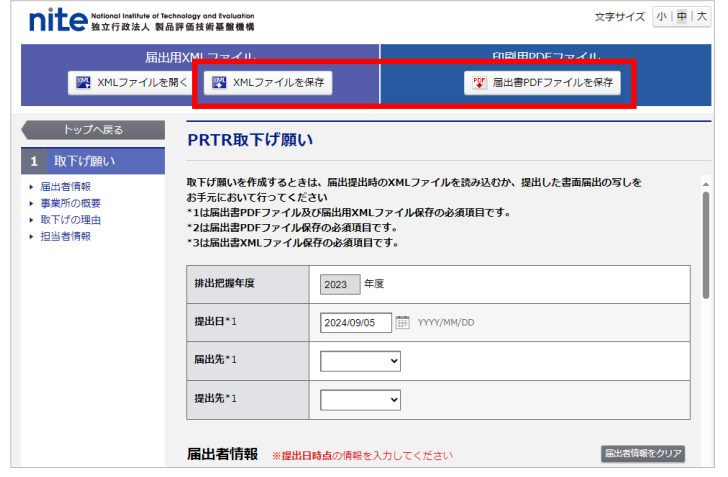

(3)すべての入力が完了しましたら、作成し た内容を保存します。

※PRTR 届出作成支援システムでの取下げ 願いは磁気届出には対応しておりません。